## 在Cyber Vision Center上排除错误并执行文件系 统检查

## 目录

简介 执行文件系统检查的步骤

简介

本文档介绍在Cyber Vision Center服务器上执行文件系统检查所需的步骤。适用于4.x软件系列。

**执行文件系统检查的步骤**

1. 当您看到以下文本时,按TAB,重新启动Center服务器并在修复模式下启动它:

SYSLINUX 6.04 EDD 20190226 Copyright (C) 1994-2015 H. Peter Anvin et al Welcome to SBS

2.然后出现以下启动菜单:

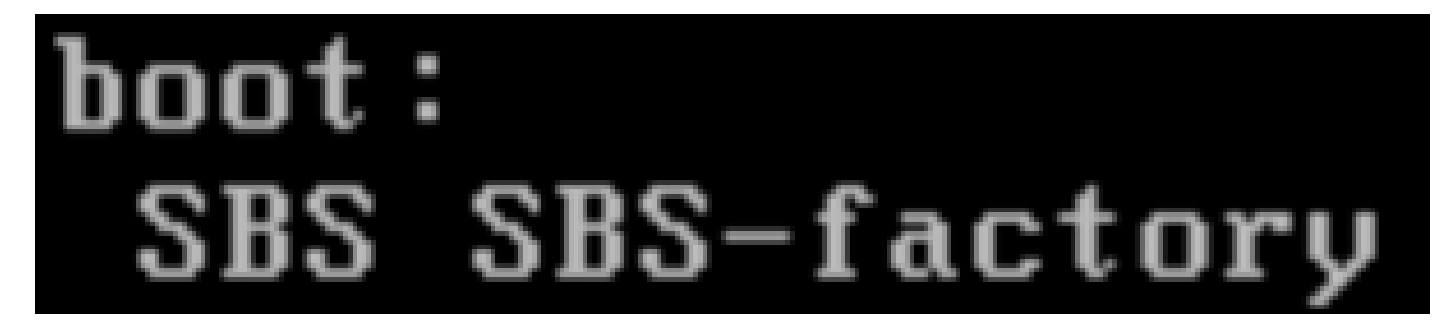

3.键入命令"SBS-factory", 如上所示

4.输入用户名和密码。 用户名:root 密码: sentrio69!

5.卸载文件系统

fsck.ext4 -v -f -y /dev/disk/by-label/SBS-Data

最终输出将与此类似,具体取决于部署中的文件系统

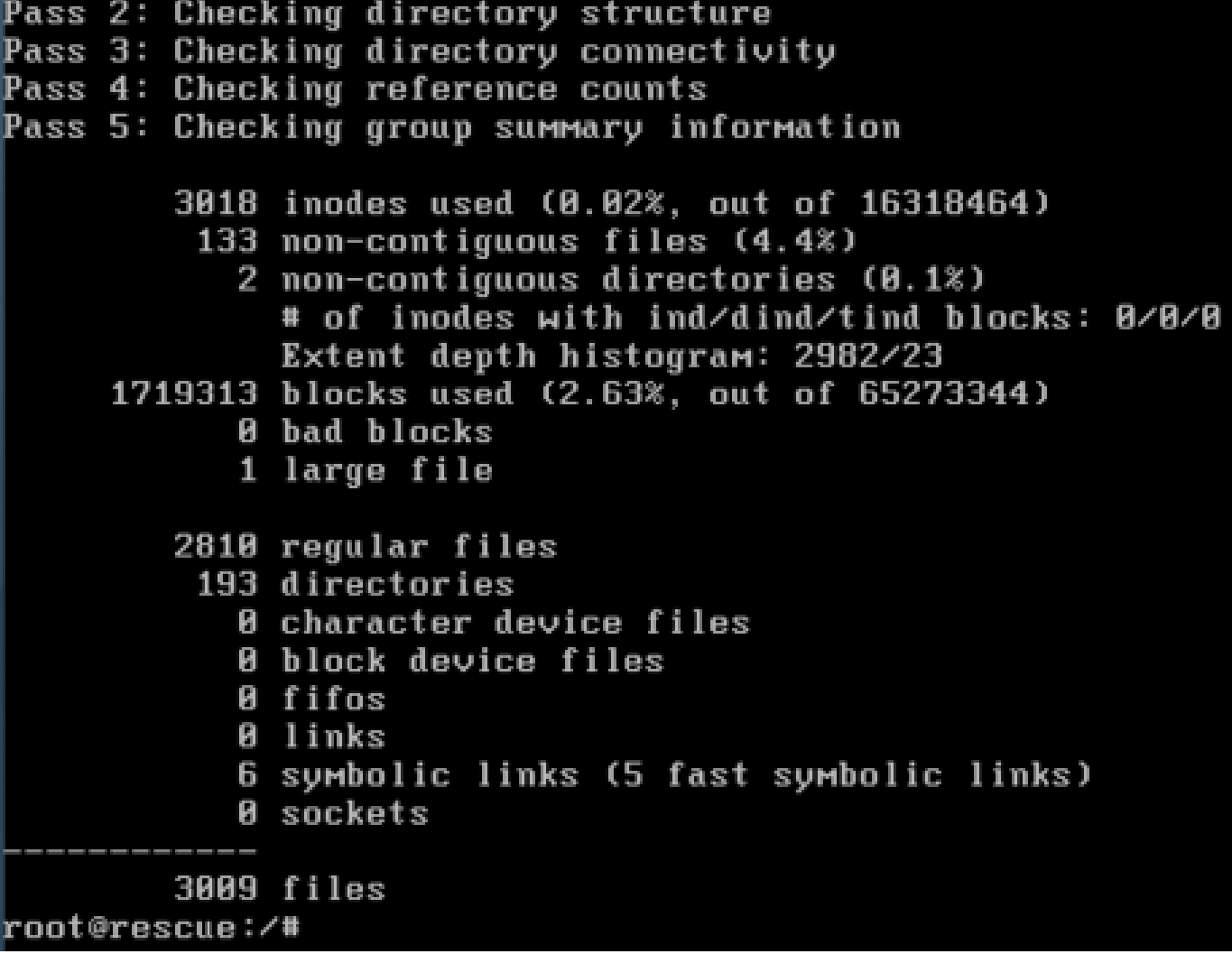

如果服务器继续报告错误,请打开TAC服务请求以进行进一步诊断。

## 关于此翻译

思科采用人工翻译与机器翻译相结合的方式将此文档翻译成不同语言,希望全球的用户都能通过各 自的语言得到支持性的内容。

请注意:即使是最好的机器翻译,其准确度也不及专业翻译人员的水平。

Cisco Systems, Inc. 对于翻译的准确性不承担任何责任,并建议您总是参考英文原始文档(已提供 链接)。